Applicant's response to actions received in TMS\ Interacting with MEG/department in TMS

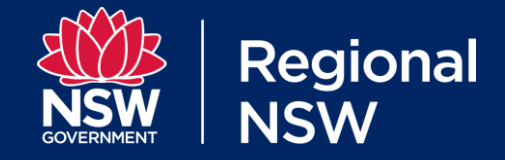

## How to respond to actions in TMS

As an applicant, you may be required to respond to actions in TMS.

This can include responding to a **Notice of Proposed Decision** (NOPD), authorising a profile association or other additional actions to be introduced in future).

Your dashboard includes the '**Action required'** panel located on the top left corner.

We have tweaked the default view of this list so that it now includes a **Status** column where the '**NOPD issued action required'** action item is visible without you having to customise it.

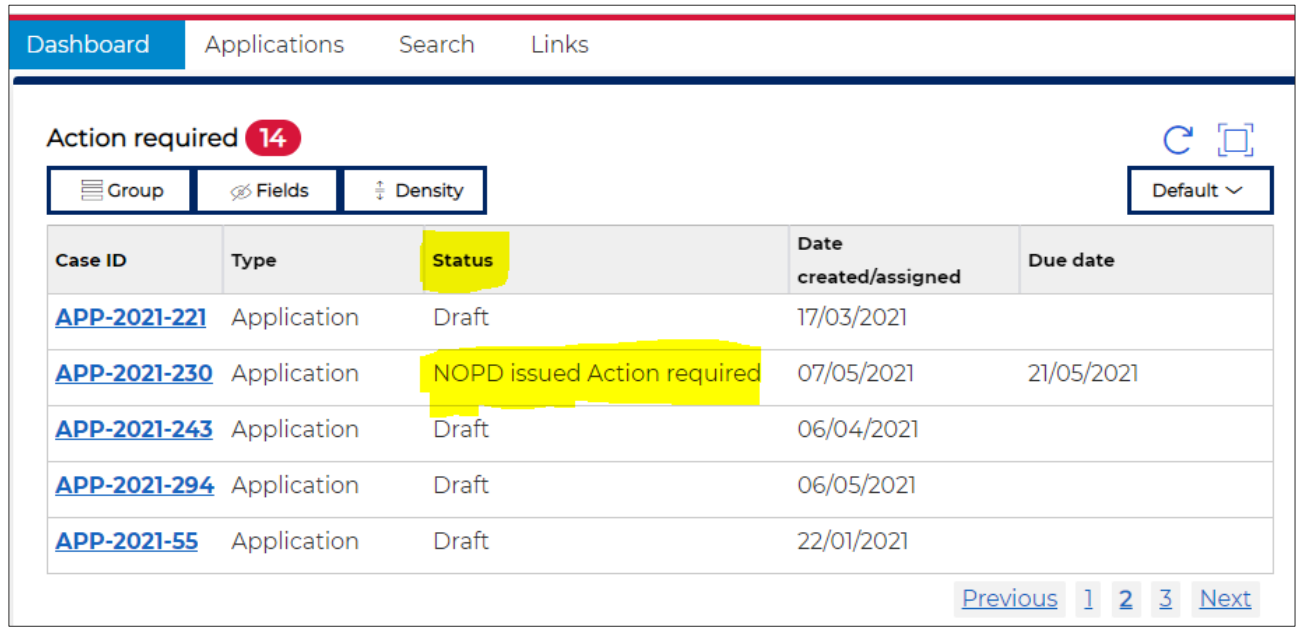

Once the Assessment stage is completed on your application for grant or renewal application, the applicant will be required to consider the NOPD.

The NOPD is delivered to you via email, sent by the case officer handling your application and we also attach the correspondence to your lodged case in TMS. Concurrently, the system will also generate an email to notify the applicant contact, which was selected in the Party details screen of the Apply stage of lodging your application.

From the '**Action required**' panel on the dashboard, which displays a status item 'NOPD Issued – applicant response required', click on that Case ID link that will take you to the following screen (see screenshot below).

## **Titles Management System (TMS)**

Applicant's response to actions received in TMS\ Interacting with MEG/department in TMS

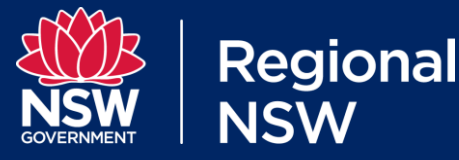

## Notice of Proposed Decision

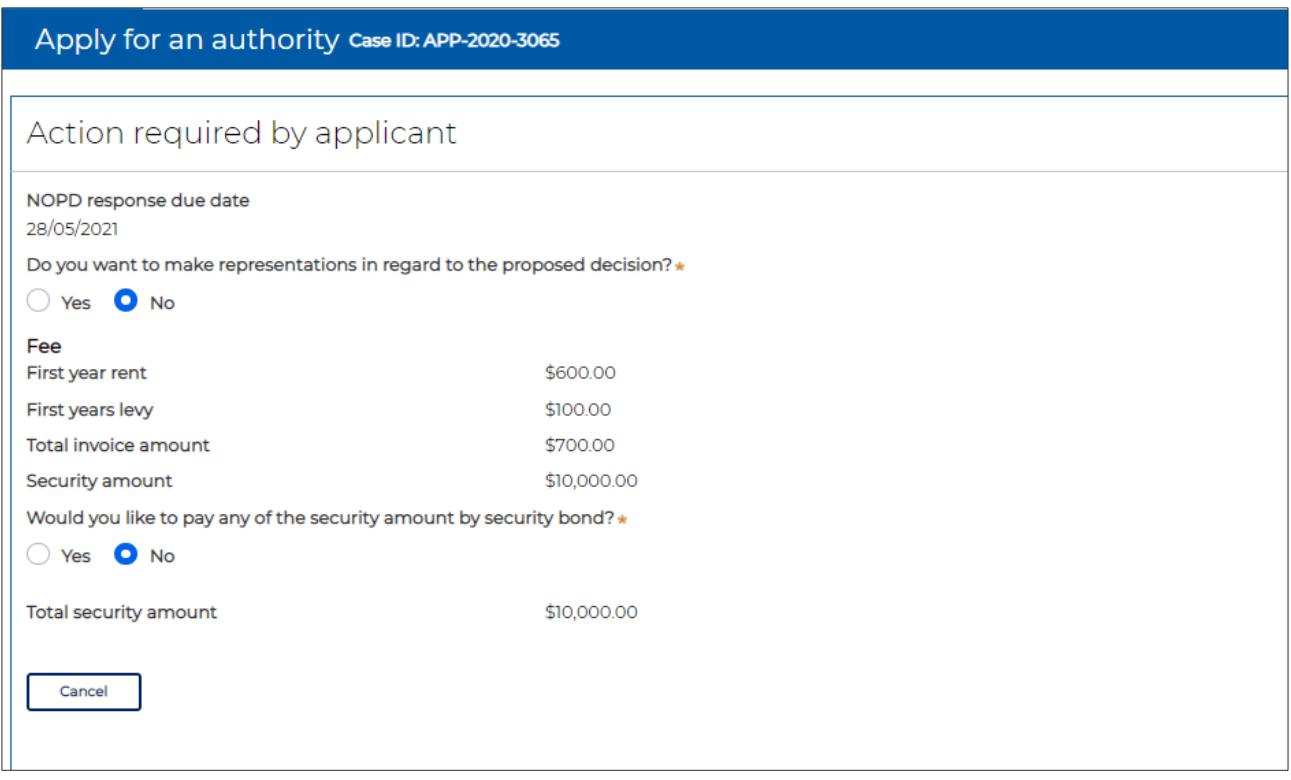

On this **Action required by applicant** screen, you will see the NOPD response due date.

### **Making representations**

The applicant is required to indicate if they wish to make representations in regard to the proposed decision, in which case they should supply more information to support the request. If you select 'Yes', you then tick the Request reassessment box and add details in the 'Comments' field explaining your reasons for requesting reassessment. If you select 'No' then the screen will expand out to what you see in the above screenshot, showing you what the fees and security amounts are, offering you the option to pay any of the security amount by security bond.

The payment requirement is not relevant to renewals.

If you select 'Yes', the screen then expands out to allow you to nominate the bond amount and the ability to identify the financial institution covering the bond and for you to upload the security bond before completing the action. If you select 'No' you can proceed to complete the action.

### **Renewal of exploration licence where you are directed to reduce area**

If you are renewing an exploration licence and the decision maker directs you nominate a reduced number of units (in the notice of proposed decision), please upload the area details as a separate document. You can do this by switching to the lodged application, select the relevant dealing and use the attach/upload feature on the far right.

For applications for grant, you will see an additional screen where you can pay or record offline payment of the pre-grant fees and securities.

Applicant's response to actions received in TMS\ Interacting with MEG/department in TMS

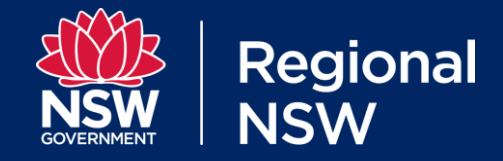

### **Waiting for invoice to generate**

You should next receive a notification regarding the issuance of an invoice to make payment. Upon completing this action, you will see the notice in pink indicating you should 'wait for invoice to generate'. The Department will send the applicant contact (or the alternative finance accounts if you have nominated one for payment purposes) an invoice.

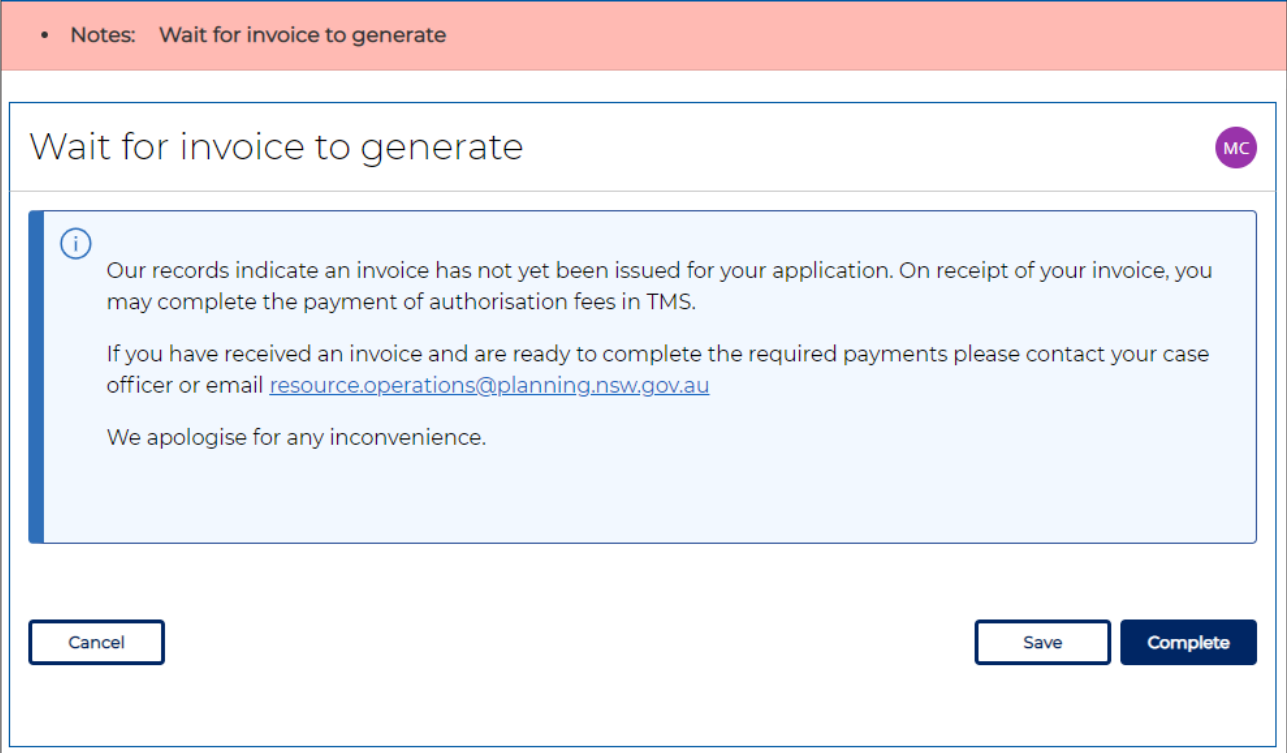

# **Titles Management System (TMS)**

Applicant's response to actions received in TMS\ Interacting with MEG/department in TMS

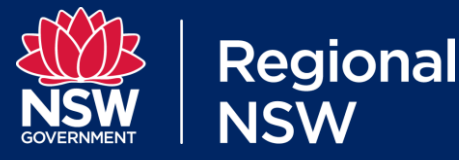

### Payment details

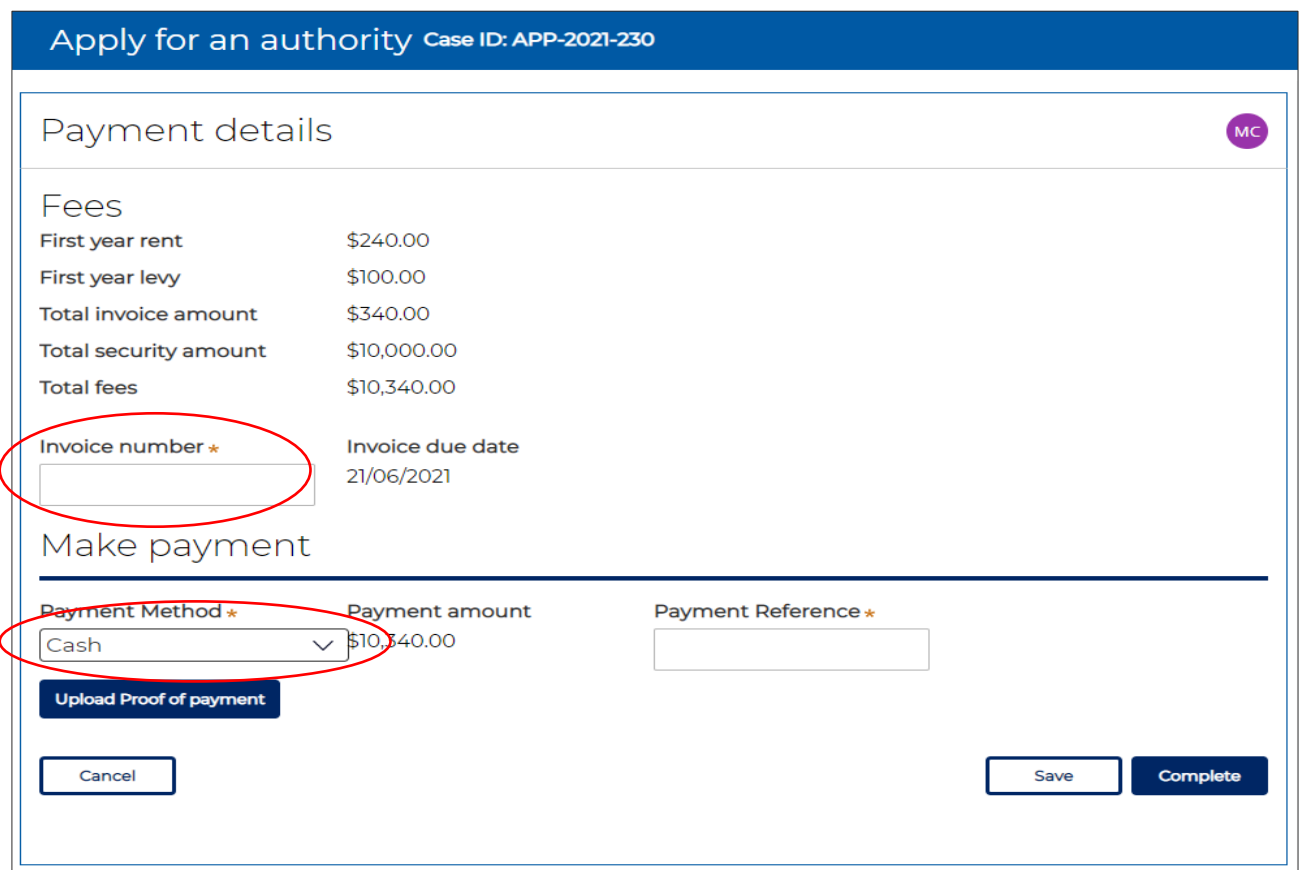

Following receipt of the invoice, the action required will then move to a 'Payment details' screen.

### **Invoice number**

On the 'Payment details' screen the applicant must insert into the mandatory Invoice number field the number of the Invoice received from the department.

If the accounts department of the holder has already made payment and informed the applicant contact, they simply need to update the screen with the payment details including, if relevant, the proof of payment.

# **Titles Management System (TMS)**

Applicant's response to actions received in TMS\ Interacting with MEG/department in TMS

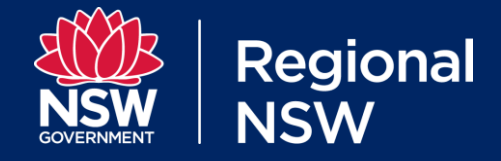

### **Making payment**

The applicant can then opt for a method of payment, which then expands the screen depending on the method selected.

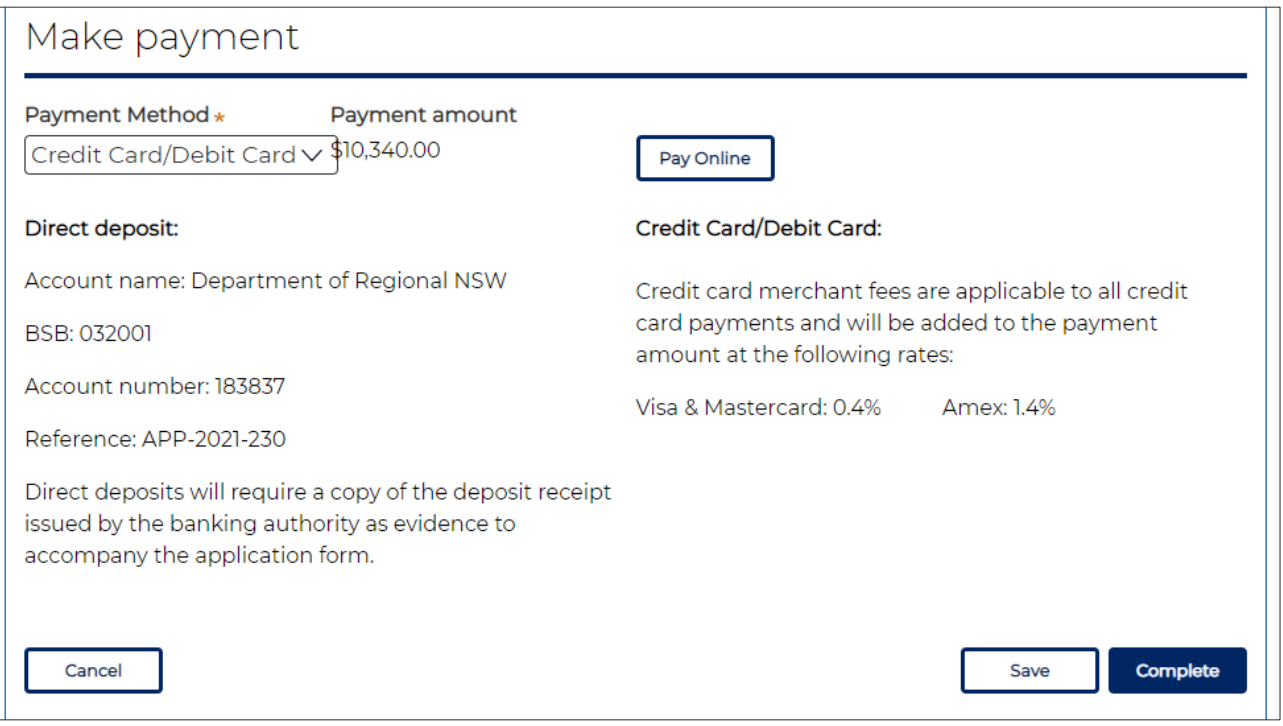

### Authorisation association or affiliation for a TMS profile

If you are the TMS account manager you may also receive requests related to the profile in your 'Outstanding Tasks'.

This would apply to you is you are the owner of a company profile and a colleague makes a request to be associated with the company profile you manage, ensuring their applications become viewed as part of the portfolio of applications within the company.

An authorisation action will have an AUTH-XX case ID when it appears on your Action required panel. See screenshot below.

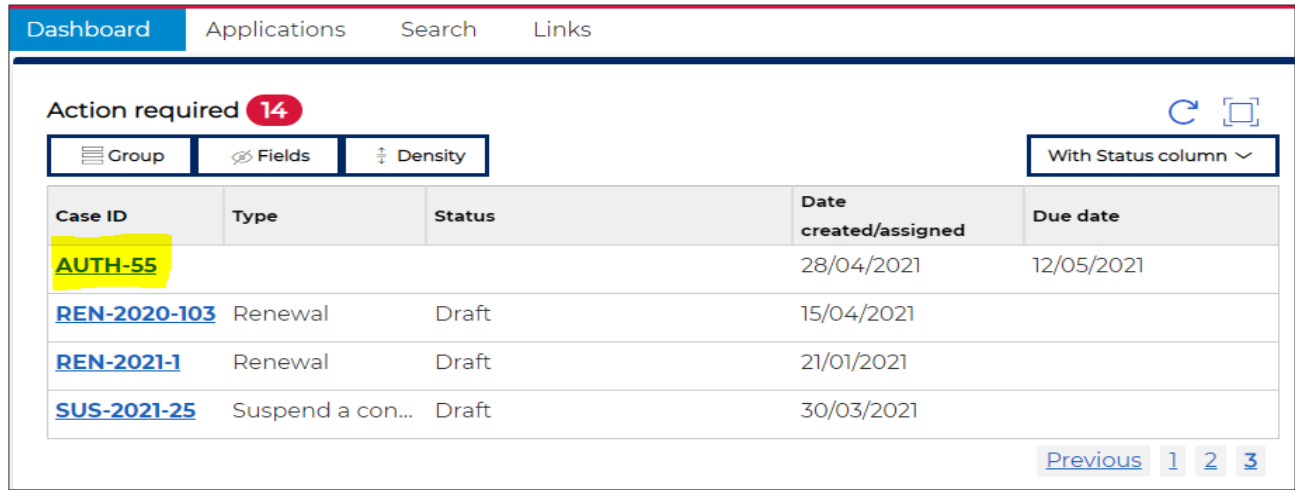

Applicant's response to actions received in TMS\ Interacting with MEG/department in TMS

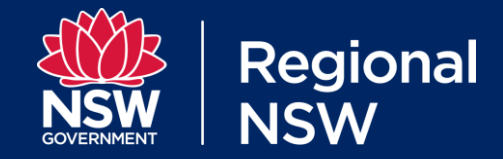

The action screen will look like this (see screenshot below).

If you agree or disagree with the association or allocation requested by other TMS user, details as shown in the requestor contact information box, select either the 'Yes' or 'No' radio button and then click on Complete to approve the request.

#### Authorise Case ID: AUTH-55

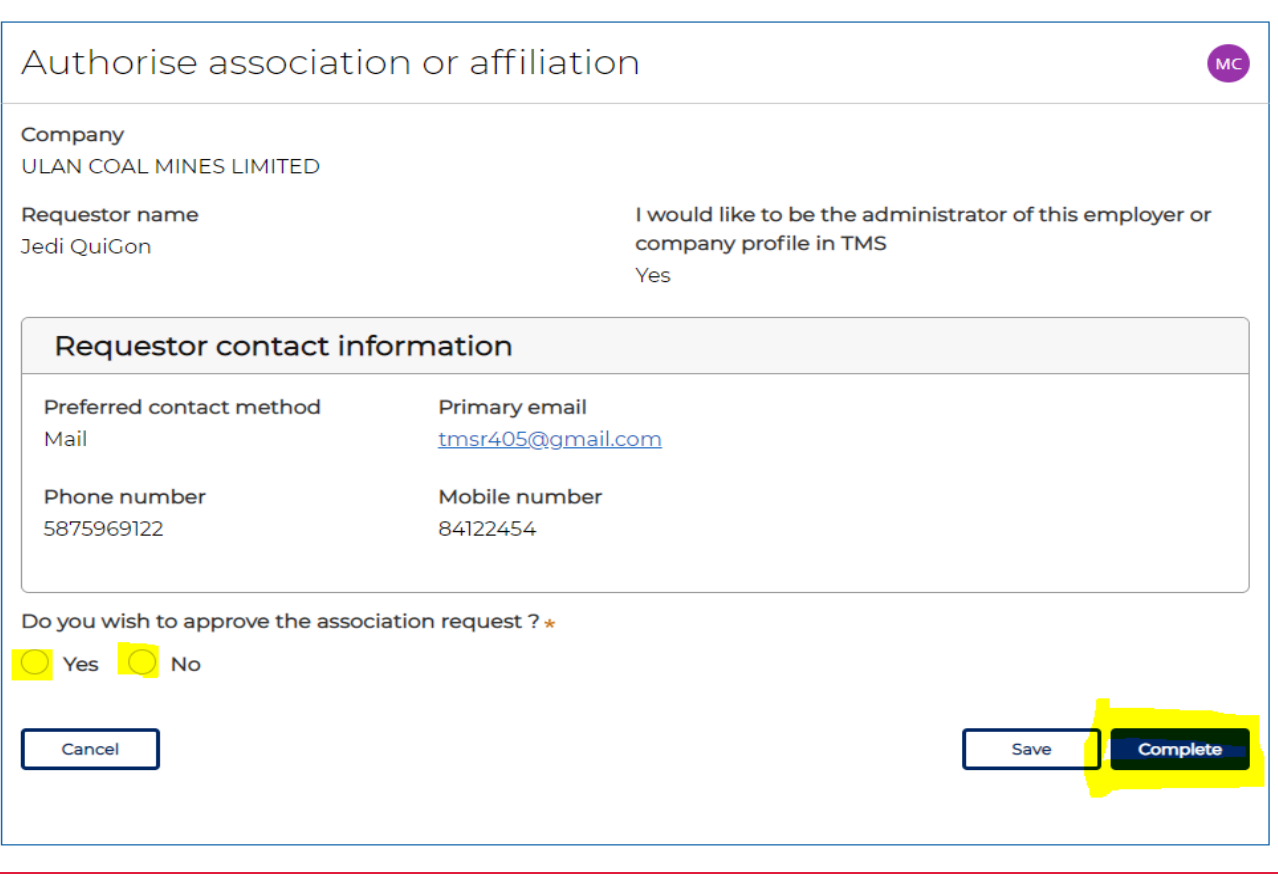

© State of New South Wales through Regional NSW May 2021. The information contained in this publication is based on knowledge and understanding at the time of writing (May 2021). However, because of advances in knowledge, users are reminded of the need to ensure that the information upon which they rely is up to date and to check the currency of the information with the appropriate officer of the Regional NSW or the user's independent adviser.